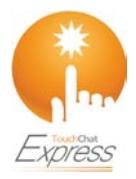

## **TouchChat® Express**

## **Connecting a Dedicated Device to a Computer for the First Time**

When you connect your TouchChat Express to a computer for the first time to perform an update or backup, a message prompts you to "trust" the computer. You must tap **Trust** to proceed. On a dedicated TouchChat Express, this Trust message is hidden behind the application screen. Use the following procedure to access the message.

*Important!* You will need to repeat this procedure the first time you connect your device to a different computer.

- 1. Launch iTunes®.
- 2. Connect your USB cable to the device and the computer.
- 3. On the TouchChat Express device, simultaneously hold down the *Home key* and the *device power button* until the device screen turns black. This will take approximately 15-30 seconds.
- 4. Release the Home key and power button. The device will restart. When the device has restarted, the Trust message will appear.

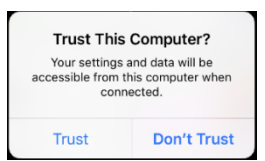

- 5. Tap **Trust**.
- 6. On the computer, a message similar to the following will appear:

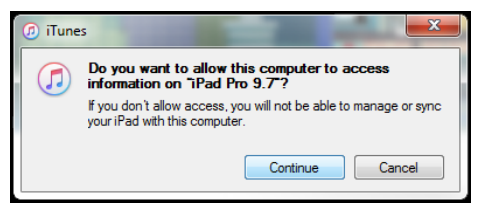

- 7. Click **Continue**. A progress bar will be displayed.
- 8. When the progress bar disappears, unplug the USB cable from the device and immediately plug it back in. This will refresh the device.
- 9. You are now ready to proceed with your update or backup.